# <span id="page-0-0"></span>**Servicehåndbog til Dell™ Latitude™ 2100**

[Arbejde på computeren](file:///C:/data/systems/late2100/dk/SM/work.htm) [Tilføjelse og udskiftning af dele](file:///C:/data/systems/late2100/dk/SM/parts.htm) **[Specifikationer](file:///C:/data/systems/late2100/dk/SM/specs.htm)** [Diagnosticering](file:///C:/data/systems/late2100/dk/SM/diags.htm) **[Adgangskoder](file:///C:/data/systems/late2100/dk/SM/passwords.htm) [Systemopsætning](file:///C:/data/systems/late2100/dk/SM/bios.htm)** 

# **Bemærk, forsigtig og advarsel**

**BEMÆRK:** angiver vigtige oplysninger, som du kan bruge til at udnytte computeren optimalt.

**FORSIGTIG: angiver mulig skade på hardware eller tab af data, hvis anvisningerne ikke bliver fulgt.** 

**ADVARSEL: angiver mulig tingskade, legemsbeskadigelse eller død.** 

Hvis du har købt en Dell™-computer i n-serien, gælder eventuelle referencer til Microsoft® Windows®-operativsystemer i dette dokument ikke.

## **Oplysningerne i dette dokument kan ændres uden varsel. © 2009 Dell Inc. Alle rettigheder forbeholdes.**

Enhver form for gengivelse af dette materiale uden skriftlig tilladelse fra Dell Inc. er strengt forbudt.

Varemærker brugt i denne tekst: *Dell, DELL-*Iogoet, *Latitude, Travell.ite, Wi-Fi Catcher og ExpressCharge er* varemærker tilhørende Dell Inc.; *Intel, Pentium, Celeron, Intel Atom* og Core<br>Ir enten varemærker eller regis

Andre varemærker og firmanavne kan være brugt i dette dokument til at henvise til enten de fysiske eller jurin<br>deres produkter. Dell Inc. fraskriver sig enhver tingslig rettighed for så vidt angår varemærker og firmanavne,

Juni 2009 Rev. A00

## <span id="page-1-0"></span>**Systemopsætning**

**Servicehåndbog til Dell™ Latitude™ 2100** 

 $\bullet$  [<F12> Menu](#page-1-1)

[Adgang til Systemopsætning](#page-1-2)

## <span id="page-1-1"></span>**<F12> Menu**

Tryk på <F12>, når Dell-logoet vises, for at starte en engangsstartmenu med en liste over computerens gyldige, tilgængelige startenheder. Enhederne i<br>startmenuen afhænger af systemets installerede startenheder.

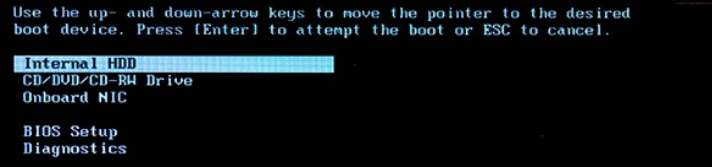

Denne menu er nyttig, hvis du vil starte til en bestemt enhed, eller hvis du vil åbne systemdiagnosticeringen. Brug af startmenuen ændrer ikke på den startrækkefølge, der er lagret i BIOS.

# <span id="page-1-2"></span>**Adgang til Systemopsætning**

Tryk på <F2> for at gå til Systemopsætning og ændre de brugerdefinerbare indstillinger. Hvis der er problemer med at gå til Systemopsætning ved hjælp af<br>denne tast, skal du trykke på <F2>, når tastaturets LED-indikatorer b

# <span id="page-2-0"></span>**Diagnosticering**

**Servicehåndbog til Dell™ Latitude™ 2100** 

- O [Diagnosticeringsindikatorkoder](#page-2-1)
- **O** [Batteriindikatorkoder](#page-2-2)
- [No-POST-indikatorkoder](#page-2-3)

## <span id="page-2-1"></span>**Diagnosticeringsindikatorkoder**

Diagnosticeringsindikatorerne er placeret to steder på computeren:

l Nederst til venstre på håndledsstøtten l Øverst til højre på tastaturet

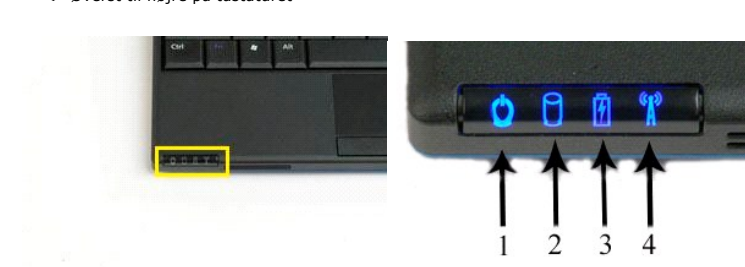

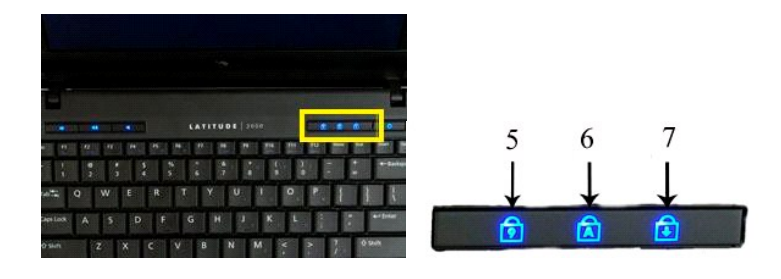

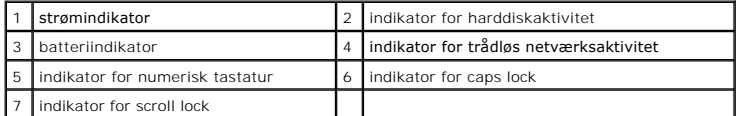

## <span id="page-2-2"></span>**Batteriindikatorkoder**

Hvis computeren er tilsluttet til en stikkontakt, vil  $\bar{\mathbb{D}}$  indikatorerne fungere som følger:

- 
- ı **Konstant blåt iys** Batteriet oplader.<br>1 **Blinker blåt –** Batteriet er næsten fuldt opladet.<br>1 Blinker hurtigt orange og derefter konstant grønt lys Batteriet har en midlertidig fejl.<br>1 Blinker hurtigt orange –
- 

Hvis computeren kører på batteriet, vil  $\bar{\textbf{E}}$  indikatorerne fungere som følger:

- 
- 
- 
- 
- 1 Slukket Batteriet er tilstrækkeligt opladet (eller computeren er slukket).<br>1 Blinker orange Batterispændingen er lav.<br>1 Konstant orange lys Batterispændingen er kritisk lav.<br>1 **Blinker hurtigt orange Batteriet ha**

# <span id="page-2-3"></span>**No-POST-koder**

Indikatorerne for numerisk tastatur, caps lock og scroll lock bruges også til at diagnosticere problemer, der kan opstå i et no-POST-scenarie.

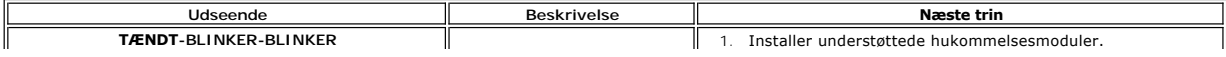

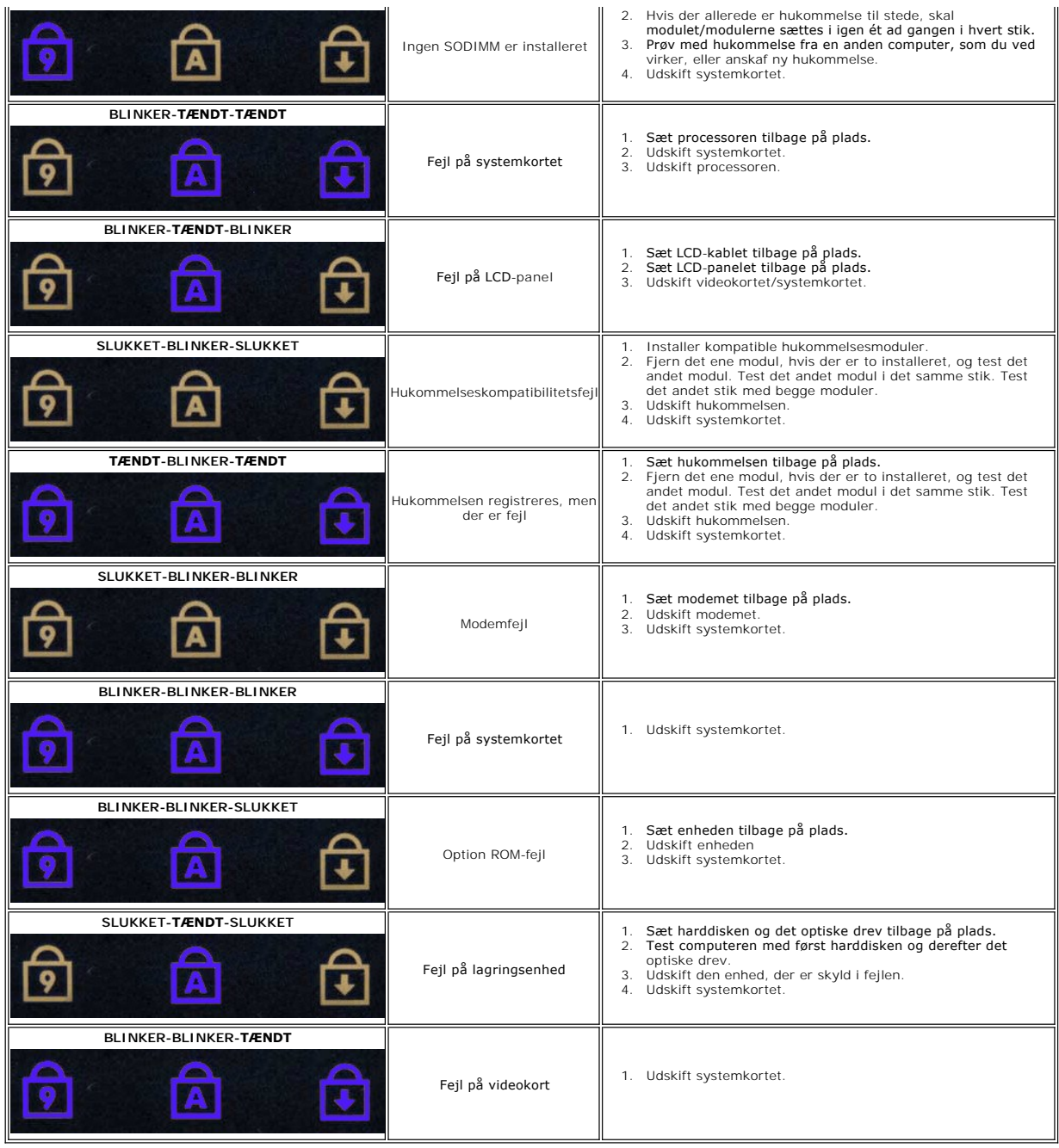

## <span id="page-4-0"></span>**Tilføjelse og udskiftning af dele Servicehåndbog til Dell™ Latitude™ 2100**

## **Batteri**

- **Adgangspanel**
- **[Tastatur](file:///C:/data/systems/late2100/dk/SM/TD02_Keyboard.htm) [Hukommelse](file:///C:/data/systems/late2100/dk/SM/TD04_Memory.htm)**
- [WLAN-kort](file:///C:/data/systems/late2100/dk/SM/TD06_WLAN.htm)
- **[Harddisk](file:///C:/data/systems/late2100/dk/SM/TD08_HDD.htm)**
- [Møntcellebatteri](file:///C:/data/systems/late2100/dk/SM/TD05_Coin_Cell.htm)  [Kølelegeme](file:///C:/data/systems/late2100/dk/SM/TD07_Heat_Sink.htm)  [Harddiskbeslag](file:///C:/data/systems/late2100/dk/SM/TD09_HDD_Bracket.htm)
	-
- [Skærmramme](file:///C:/data/systems/late2100/dk/SM/TD11_LCD_Bezel.htm)  **Skærmpanel**  [Skærmbeslag](file:///C:/data/systems/late2100/dk/SM/TD15_LCD_Brackets.htm)
- **Skærmkabel**
- - **Systemkort**
- DC-[strømkabel](file:///C:/data/systems/late2100/dk/SM/TD18_DC_Cable.htm)  [Hængselsdæksel](file:///C:/data/systems/late2100/dk/SM/TD20_LCD_Hinge_Cover.htm)
- [Skærmhængsler](file:///C:/data/systems/late2100/dk/SM/TD21_LCD_Hinges.htm)
- 

**Skærmmodul** Skærm[-LED-kort](file:///C:/data/systems/late2100/dk/SM/TD12_LCD_LED_Board.htm)

 [Internt kort med trådløs Bluetooth®](file:///C:/data/systems/late2100/dk/SM/TD19_Bluetooth.htm)-teknologi

### <span id="page-5-0"></span>**Adgangskoder Servicehåndbog til Dell™ Latitude™ 2100**

- [Anvendelse af en systemadgangskode](#page-5-1)
- [Anvendelse af en administratoradgangskode](#page-5-2)
- **[Anvendelse af en harddiskadgangskode](#page-5-3)**

Adgangskoderne aktiveres ikke på fabrikken. Du skal aktivere denne funktion i Systemopsætning, hvis du vil bruge en adgangskode. Hvis du glemmer en<br>adgangskode, kan du søge på www.support.dell.com efter oplysninger om, hvo

En systemadgangskode, en administratoradgangskode og en harddiskadgangskode forhindrer alle uautoriseret adgang til din computer, selvom de gør det på<br>hver deres måde. Den følgende tabel viser typer og funktioner for de ad

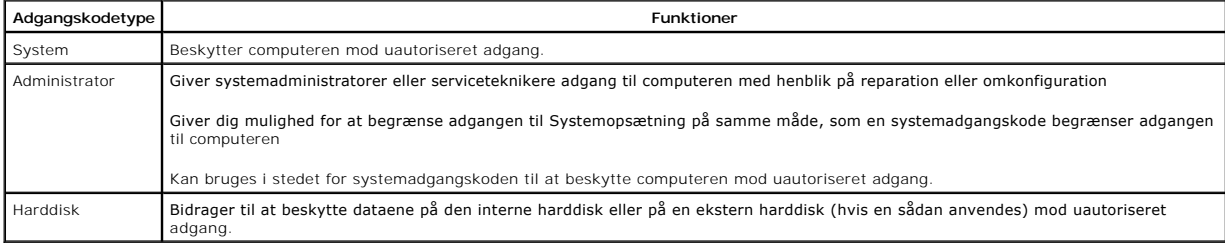

Adgangskoder giver et højt sikkerhedsniveau for data på computeren eller på harddisken. De giver imidlertid ikke 100 % sikkerhed. Hvis du har brug for mere<br>sikkerhed, bør du bruge flere typer beskyttelse som f.eks. chipkor

#### <span id="page-5-1"></span>**Anvendelse af en systemadgangskode**

Systemadgangskoden giver dig mulighed for at beskytte computeren mod uautoriseret adgang. Når du har tildelt en systemadgangskode, skal du indtaste den, hver gang du tænder computeren. Følgende meddelelse vises, hver gang du tænder computeren:

Please type in the system or administrator password and press <Enter>

(Indtast system- eller administratoradgangskoden, og tryk på Enter).

Indtast adgangskoden for at fortsætte (må ikke være længere end otte tegn). Hvis du ikke indtaster en adgangskode inden for 2 minutter, vender computeren tilbage til den tidligere tilstand.

**BEMÆRK:** Hvis du deaktiverer administratoradgangskoden, deaktiveres systemadgangskoden også.

Hvis du har tildelt en administratoradgangskode, kan du bruge den i stedet for systemadgangskoden. Computeren spørger ikke specifikt om administratoradgangskoden.

#### <span id="page-5-2"></span>**Anvendelse af en administratoradgangskode**

Administratoradgangskoden er beregnet til at give systemadministratorer eller serviceteknikere adgang til computeren med henblik på reparation eller<br>omkonfiguration. Administratoren eller teknikerne kan tildele identiske a systemadgangskode.

När du indstiller en administratoradgangskode, bliver indstillingen **Configure Setup** (Konfigurationsindstillinger) tilgængelig i Systemopsætning. Indstillingen<br>**Configure Setup** (Konfigurationsindstillinger) giver dig mul

**BEMÆRK:** Hvis du deaktiverer administratoradgangskoden, deaktiveres systemadgangskoden også.

**BEMÆRK:** Administratoradgangskoden giver adgang til computeren, men den giver ikke adgang til harddisken, hvis der er tildelt en<br>harddiskadgangskode.

## <span id="page-5-3"></span>**Anvendelse af en harddiskadgangskode**

Harddiskadgangskoden bidrager til at beskytte dataene på harddisken mod uautoriseret adgang. Du kan også tildele en adgangskode for en ekstern harddisk<br>(hvis du bruger en sådan). Denne adgangskode kan være den samme som el

Năr du har tildelt en harddiskadgangskode, skal du indtaste den, hver gang du tænder computeren, og hver gang computeren vender tilbage til normal drift<br>fra standby. Hvis harddiskadgangskoden er aktiveret, vises følgende m

Hard-disk #\*\*\*\*\*\*\*\*\*\*\*-\*\*\*\*, the system Primary HDD, is protected by a password authentication system. You cannot access data on this hard drive without the correct password. Please type in the hard-disk drive password and press <Enter>.

 (Harddisk nr.\*\*\*\*\*\*\*\*\*\*\*-\*\*\*\*, systemets primære harddiskdrev, er beskyttet af en adgangskodegodkendelse. Du kan ikke få adgang til data på denne harddisk uden den korrekte adgangskode. Indtast harddiskadgangskoden, og tryk på <Enter>.)

Indtast adgangskoden for at fortsætte (må ikke være længere end otte tegn). Tryk på <Esc> for at sætte computeren tilbage i den tidligere driftstilstand. Hvis<br>du ikke indtaster en adgangskode inden for 2 minutter, vender

Hvis du indtaster en forkert adgangskode, vises følgende meddelelse:

Invalid password [Press Enter to retry]

# (Ugyldig adgangskode [Tryk på Enter for at prøve igen])

Hvis du ikke indtaster den korrekte adgangskode på tre forsøg, forsøger computeren at starte fra en anden startenhed, hvis indstillingen **Boot First Device**<br>(Start første enhed) i Systemopsætning er indstillet til at tilla

Hvis harddiskadgangskoden, adgangskoden til den eksterne harddisk og systemadgangskoden er identiske, spørger computeren kun om<br>systemadgangskoden. Hvis harddiskadgangskoden er forskellig fra systemadgangskoden, spørger co

**BEMÆRK:** Administratoradgangskoden giver adgang til computeren, men den giver ikke adgang til en harddisk, der er beskyttet af en harddiskadgangskode.

## <span id="page-7-0"></span>**Specifikationer**

**Servicehåndbog til Dell™ Latitude™ 2100** 

**O** <u>[Processor](#page-7-1)</u> Secure Digital (SD)-[hukommelseskortlæser](#page-7-3)  $\bullet$  [Hukommelse](#page-7-5) **O** [Kommunikation](#page-7-6) **O** [Lyd](#page-8-2) **O** [Tastatur](#page-8-4) **O** [Batteri](#page-9-0)  $\bullet$   $M\ddot{a}l$ **O** [Systemoplysninger](#page-7-2) **[Porte og stik](#page-7-4)**  [Video](#page-8-0)  $\bullet$  [Skærm](#page-8-1) **O** [Berøringsplade](#page-8-3) **O** [Kamera](#page-8-5) ● [AC-adapter](#page-9-1)  [Miljø](#page-9-3)

**BEMÆRK:** Produktudbud kan variere fra område til område. For at få flere oplysninger om konfigurationen af computeren skal du trykke på **Start ™** (eller **Start** i Windows XP)→<br>**Hjælp og Support** og derefter bede om at få vist oplysninger om computeren.

<span id="page-7-1"></span>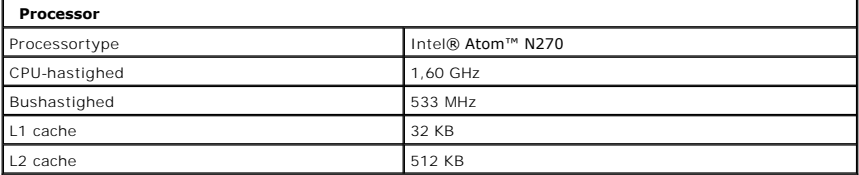

<span id="page-7-2"></span>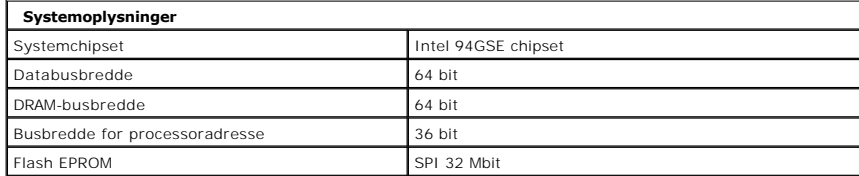

<span id="page-7-3"></span>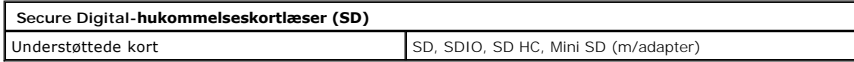

<span id="page-7-5"></span>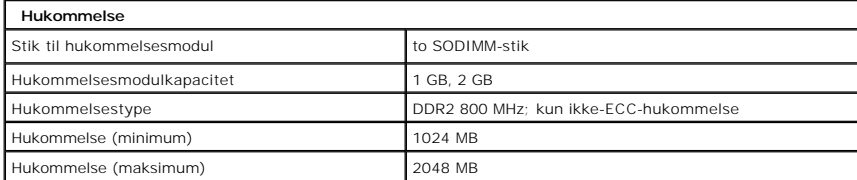

<span id="page-7-4"></span>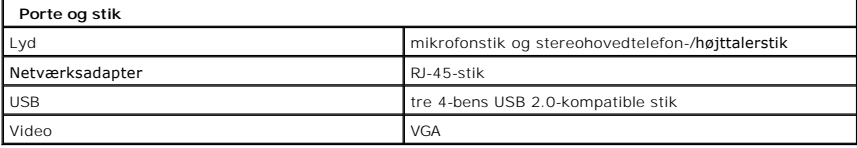

<span id="page-7-6"></span>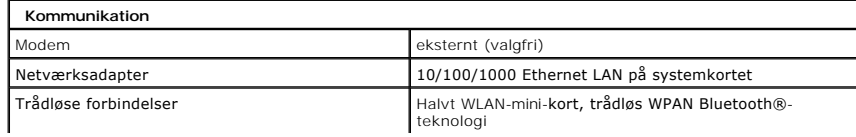

<span id="page-8-0"></span>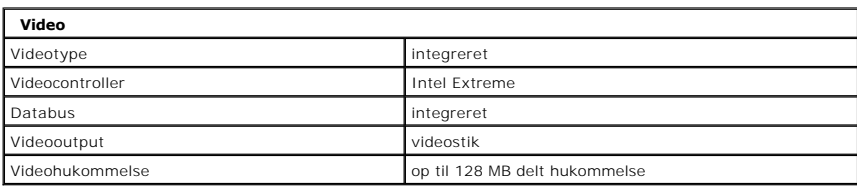

<span id="page-8-2"></span>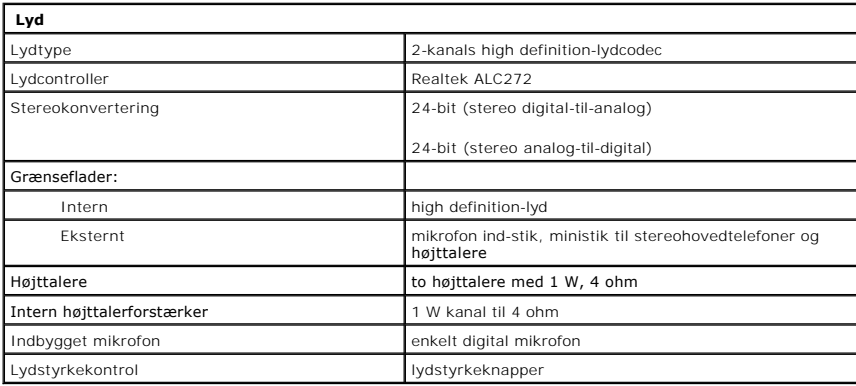

<span id="page-8-1"></span>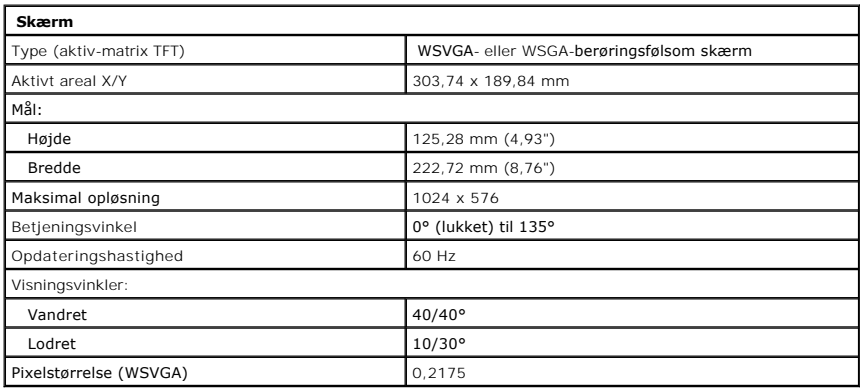

<span id="page-8-4"></span>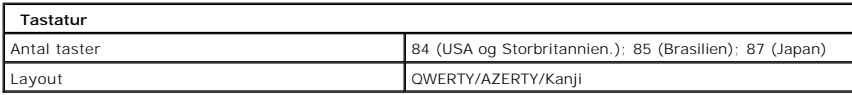

<span id="page-8-3"></span>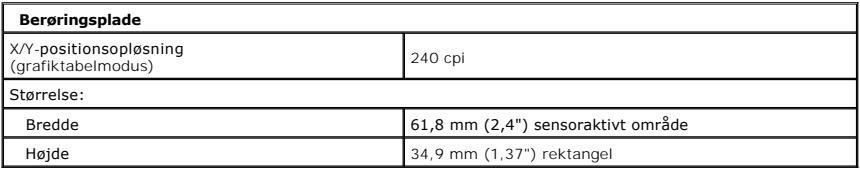

<span id="page-8-5"></span>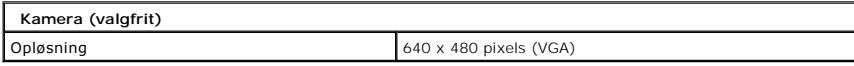

<span id="page-9-0"></span>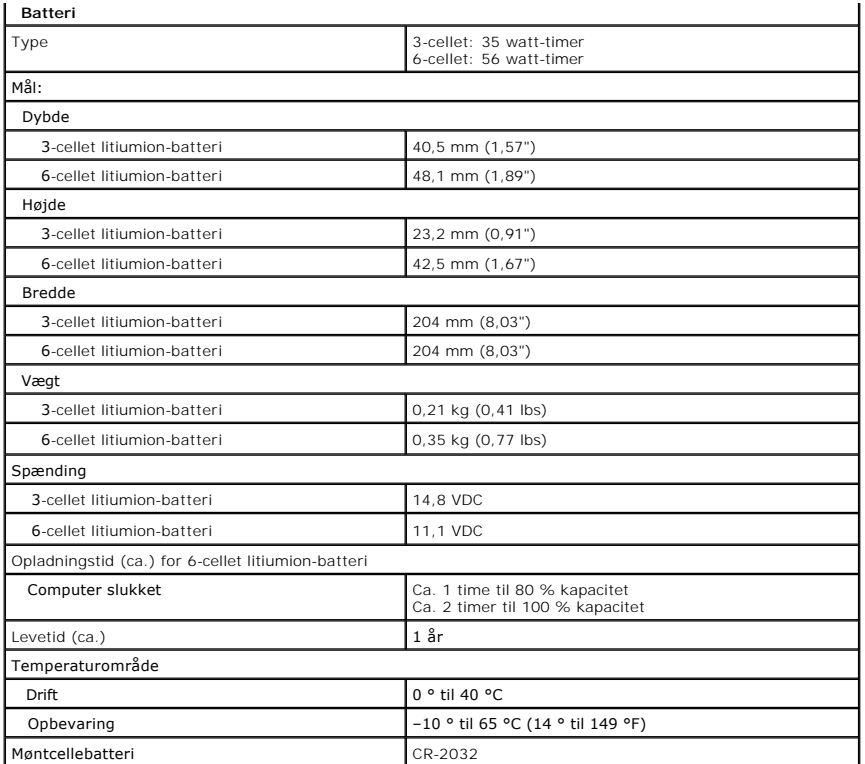

<span id="page-9-1"></span>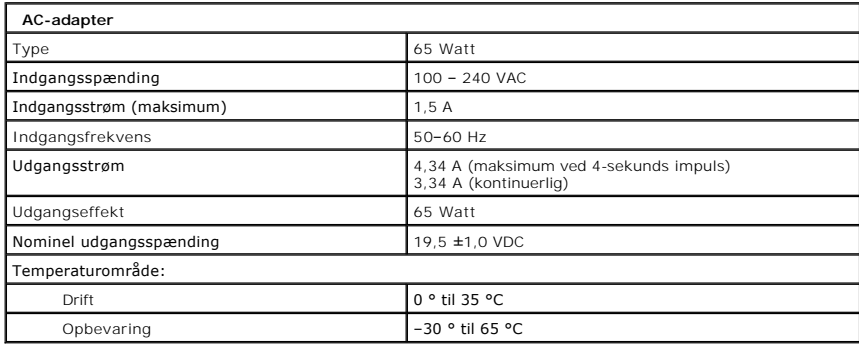

<span id="page-9-2"></span>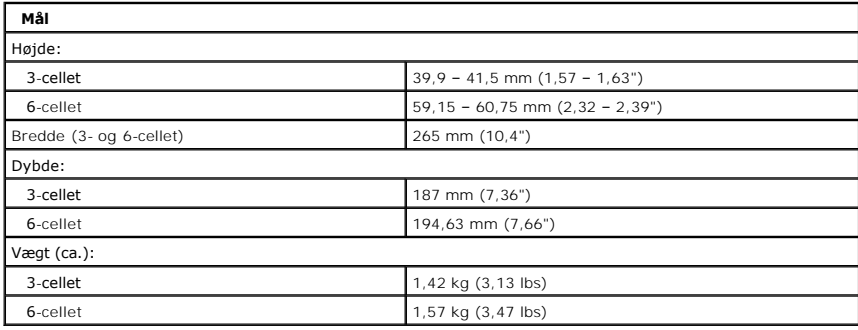

<span id="page-9-3"></span>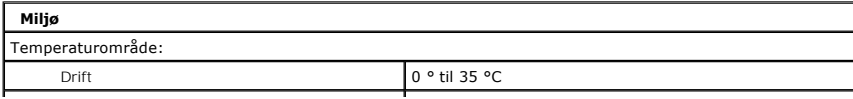

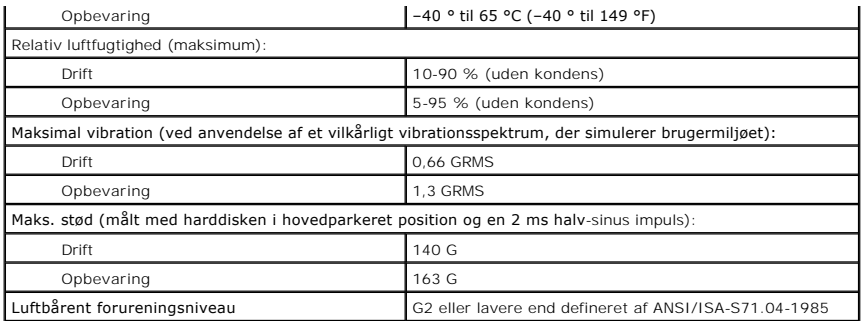

## <span id="page-11-0"></span>**Batteri Servicehåndbog til Dell™ Latitude™ 2100**

ADVARSEL: Før du arbejder med computerens indvendige dele, skal du læse de sikkerhedsinstruktioner, der fulgte med computeren. Du kan finde<br>yderligere oplysninger om god sikkerhedspraksis på webstedet Regulatory Compliance

# **Fjernelse af batteriet**

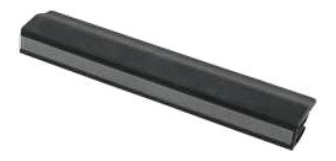

**NOTE:** Du skal muligvis installere Adobe Flash Player fra **Adobe.com** for at få vist illustrationerne nedenfor.

- 1. Følg procedurerne i <u>[Inden du arbejder inde i computeren](file:///C:/data/systems/late2100/dk/SM/work.htm#before)</u>.<br>2. Skub batteriets frigørelseslås til den åbne position.
- 
- 3. Fjern batteriet fra computeren.

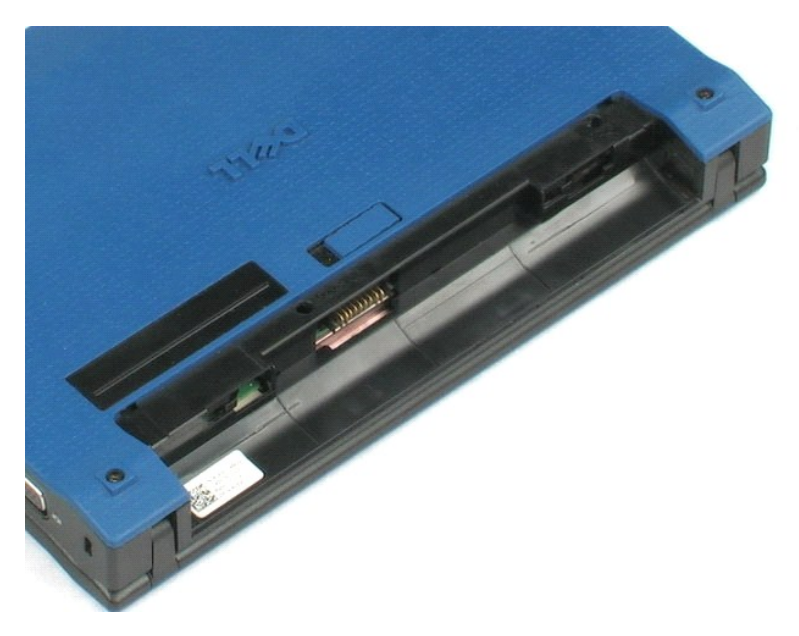

## <span id="page-12-0"></span>**Tastatur Servicehåndbog til Dell™ Latitude™ 2100**

ADVARSEL: Før du arbejder med computerens indvendige dele, skal du læse de sikkerhedsinstruktioner, der fulgte med computeren. Du kan finde<br>yderligere oplysninger om god sikkerhedspraksis på webstedet Regulatory Compliance

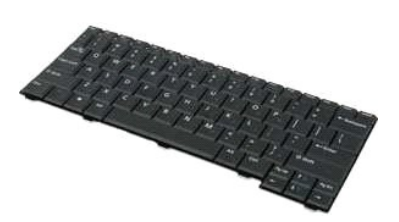

**NOTE:** Du skal muligvis installere Adobe Flash Player fra **Adobe.com** for at få vist illustrationerne nedenfor.

## **Fjernelse af tastaturet**

- 1. **Følg procedurerne i** <u>[Inden du arbejder inde i computeren](file:///C:/data/systems/late2100/dk/SM/work.htm#before)</u>.<br>2. Fjern <u>batteriet</u> fra com<mark>puteren.</mark><br>3. Fjern de to tastaturskruer.
- 
- 4. Åbn skærmen til en vinkel på 145 grader, og placer computeren på siden på arbejdsfladen.
- 5. Skub en plastiksyl igennem skruestikket.
- 6. Læg computeren fladt på arbejdsfladen.
- 7. Start i tastaturets øverste venstre hjørne, og fjern tastaturet fra computeren.
- 8. Vend tastaturet om.
- 9. Åbn tastaturets datakabelklemme.
- 10. Frakobl tastaturets datakabel.
- 11. Fjern tastaturet fra computeren.

## <span id="page-13-0"></span>**Adgangspanel Servicehåndbog til Dell™ Latitude™ 2100**

ADVARSEL: Før du arbejder med computerens indvendige dele, skal du læse de sikkerhedsinstruktioner, der fulgte med computeren. Du kan finde<br>yderligere oplysninger om god sikkerhedspraksis på webstedet Regulatory Compliance

# **Fjernelse af adgangspanelet**

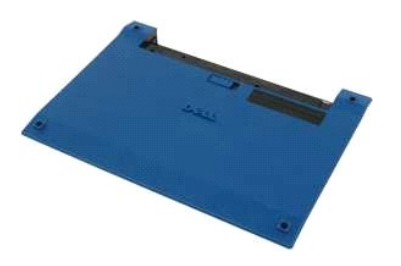

**A NOTE:** Du skal muligvis installere Adobe Flash Player fra Adobe.com for at få vist illustrationerne nedenfor.

- 1. Følg procedurerne i [Inden du arbejder inde i computeren](file:///C:/data/systems/late2100/dk/SM/work.htm#before).
- 
- 2. Fjern <u>batteriet</u> fra computeren.<br>3. Fjern <u>tastaturet</u> fra computeren.<br>4. Fjern de tre skruer på adgangspanelet fra computeren**.**
- 
- 5. Luk skærmen, og vend computeren om.
- 6. Fjern de fire skruer på adgangspanelet.
- 7. Fjern forsigtigt adgangspanelets bageste hjørne fra håndledsstøttens plastoverflade.
- 8. Brug en syl eller en skruetrækker til at frigøre de plastikklemmer, der fastgør adgangspanelets bagerste kant til computeren.
- 9. Fjern adgangspanelet, og sørg for at frigøre plastikklemmerne langs computerens frontkant.

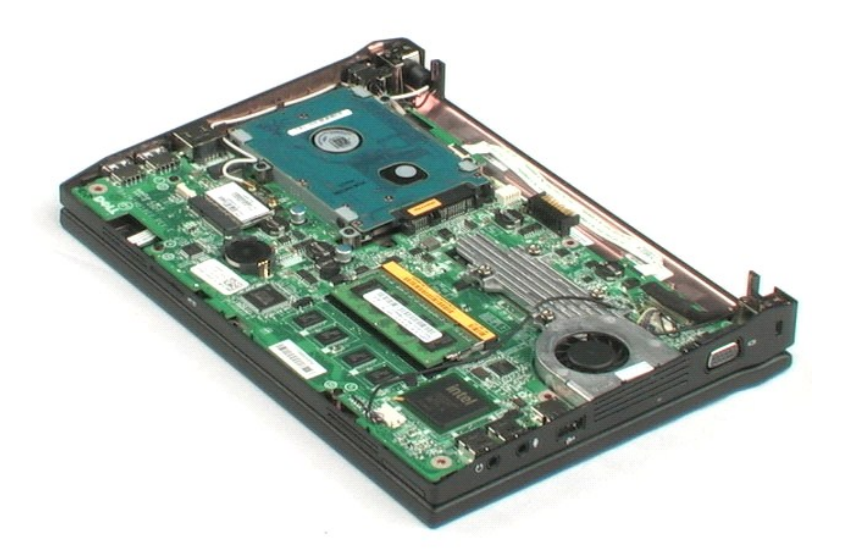

# <span id="page-15-0"></span>**Hukommelse**

**Servicehåndbog til Dell™ Latitude™ 2100**

ADVARSEL: Før du arbejder med computerens indvendige dele, skal du læse de sikkerhedsinstruktioner, der fulgte med computeren. Du kan finde<br>yderligere oplysninger om god sikkerhedspraksis på webstedet Regulatory Compliance

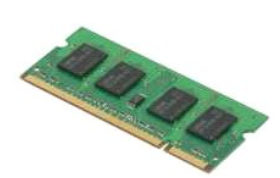

**NOTE:** Du skal muligvis installere Adobe Flash Player fra **Adobe.com** for at få vist illustrationerne nedenfor.

- 
- 
- 
- 1. Følg procedurerne i <u>inden du arbejder inde i computeren</u>.<br>2. Fjern <u>batteriet</u> fra computeren.<br>3. Fjern <u>tastaturet</u> fra computeren.<br>4. Fjern <u>adgangspanelet</u> fra computeren.<br>5. Lirk forsigtigt fastgørelsesklemmerne væ

6. Fjern hukommelsesmodulet fra computeren.

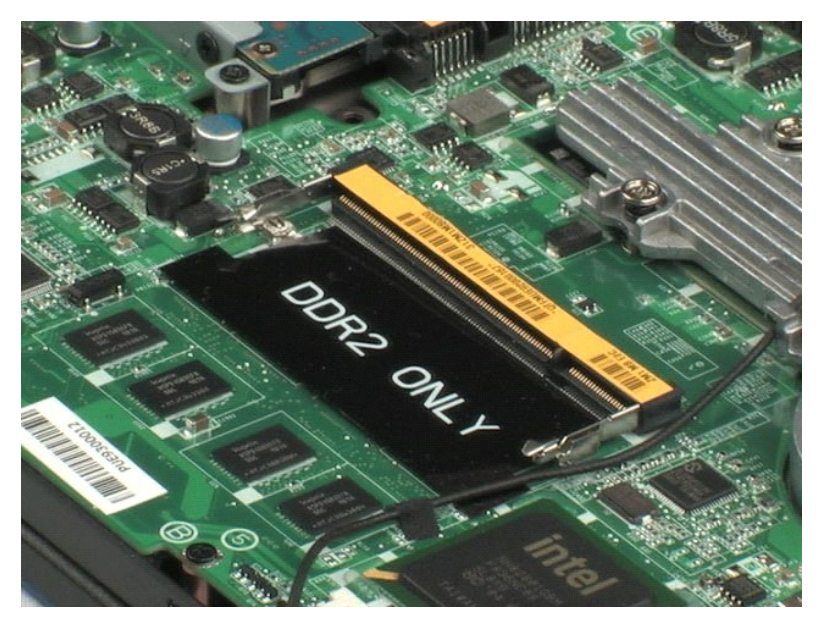

# <span id="page-16-0"></span>**Møntcellebatteri**

**Servicehåndbog til Dell™ Latitude™ 2100**

ADVARSEL: Før du arbejder med computerens indvendige dele, skal du læse de sikkerhedsinstruktioner, der fulgte med computeren. Du kan finde<br>yderligere oplysninger om god sikkerhedspraksis på webstedet Regulatory Compliance

# **Fjernelse af møntcellebatteriet**

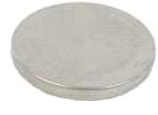

**NOTE:** Du skal muligvis installere Adobe Flash Player fra **Adobe.com** for at få vist illustrationerne nedenfor.

- 
- 
- 
- 1. Følg procedurerne i <u>[Inden du arbejder inde i computeren](file:///C:/data/systems/late2100/dk/SM/work.htm#before)</u>.<br>2. Fjern <u>batteriet</u> fra computeren.<br>3. Fjern <u>tastaturet</u> fra computeren.<br>4. Fjern <u>adgangspanelet</u> fra computeren.<br>5. Brug en plastiksyl til forsigtigt at lir
- 6. Fjern møntcellebatteriet fra computeren.

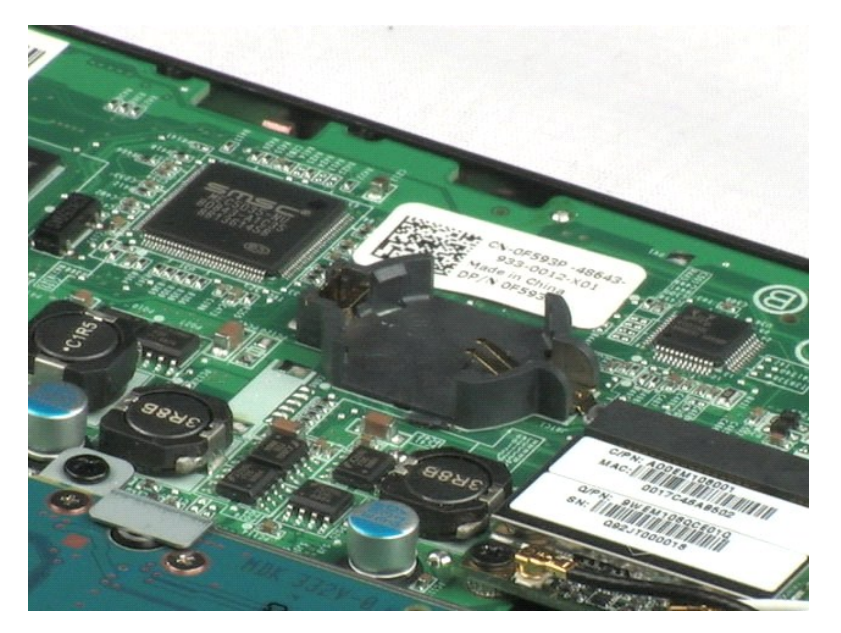

# <span id="page-17-0"></span>**Kort til trådløst lokalnetværk (WLAN)**

**Servicehåndbog til Dell™ Latitude™ 2100**

ADVARSEL: Før du arbejder med computerens indvendige dele, skal du læse de sikkerhedsinstruktioner, der fulgte med computeren. Du kan finde<br>yderligere oplysninger om god sikkerhedspraksis på webstedet Regulatory Compliance

# **Fjernelse af WLAN-kortet**

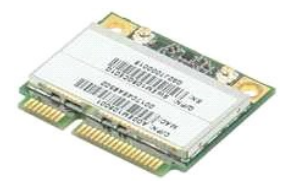

**NOTE:** Du skal muligvis installere Adobe Flash Player fra **Adobe.com** for at få vist illustrationerne nedenfor.

- 1. Følg procedurerne i <u>[Inden du arbejder inde i computeren](file:///C:/data/systems/late2100/dk/SM/work.htm#before)</u>.<br>2. Fjern <u>batteriet</u> fra computeren.<br>3. Fjern <u>tastaturet</u> fra computeren.<br>4. Fjern <u>adgangspanelet</u> fra computeren.<br>5. Fjern WLAN-antennekablerne fra kortet.
- 
- 
- 
- 6. Fjern skruen, som holder WLAN-modulet fast på computeren.
- 7. Fjern WLAN-modulet fra computeren.

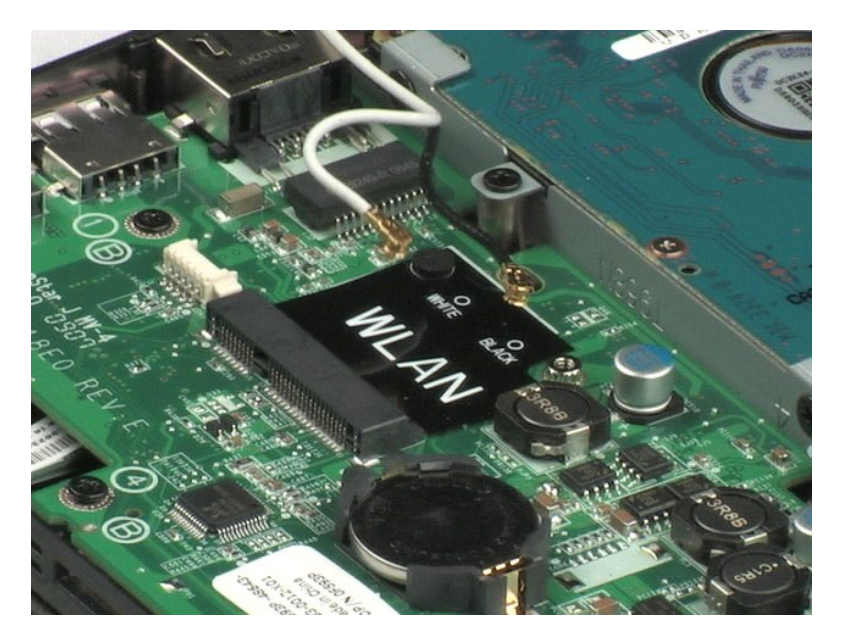

## <span id="page-18-0"></span>**Kølelegeme**

**Servicehåndbog til Dell™ Latitude™ 2100**

ADVARSEL: Før du arbejder med computerens indvendige dele, skal du læse de sikkerhedsinstruktioner, der fulgte med computeren. Du kan finde<br>yderligere oplysninger om god sikkerhedspraksis på webstedet Regulatory Compliance

# **Fjernelse af kølelegemet**

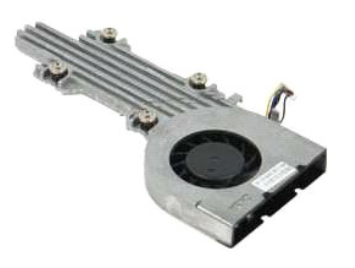

**A NOTE:** Du skal muligvis installere Adobe Flash Player fra Adobe.com for at få vist illustrationerne nedenfor.

- 
- 
- 
- 1. Følg procedurerne i <u>inden du arbejder inde i computeren</u>.<br>2. Fjern <u>batteriet</u> fra computeren.<br>3. Fjern <u>tastaturet</u> fra computeren.<br>4. Fjern <u>adgangspanelet</u> fra computeren.<br>5. Frakobl højttalerkablet, og fjern kablet
- 6. Fjern blæserens strømkabel fra systemkortet.
- 7. Løsn de fire fastgørelsesskruer på kølelegemet.
- 8. Løft op i kølelegemet, og fjern det fra computeren.

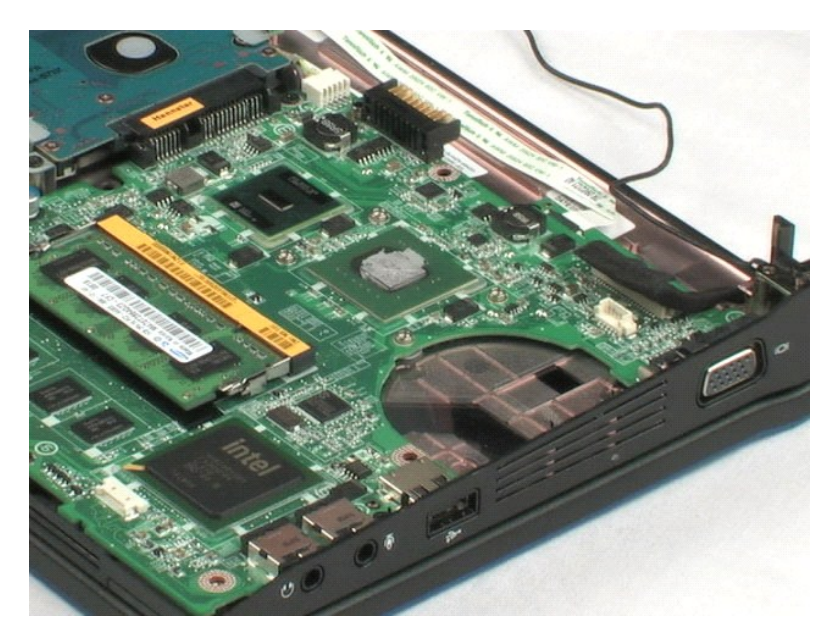

## <span id="page-19-0"></span>**Harddisk Servicehåndbog til Dell™ Latitude™ 2100**

ADVARSEL: Før du arbejder med computerens indvendige dele, skal du læse de sikkerhedsinstruktioner, der fulgte med computeren. Du kan finde<br>yderligere oplysninger om god sikkerhedspraksis på webstedet Regulatory Compliance

# **Fjernelse af harddisken**

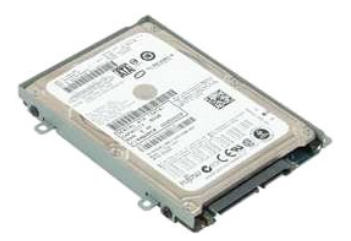

**NOTE:** Du skal muligvis installere Adobe Flash Player fra **Adobe.com** for at få vist illustrationerne nedenfor.

- 1. Følg procedurerne i [Inden du arbejder inde i computeren](file:///C:/data/systems/late2100/dk/SM/work.htm#before).
- 
- 
- 2. Fjern <u>batteriet</u> fra computeren.<br>3. Fjern <u>tastaturet</u> fra computeren.<br>4. Fjern <u>adgangspanelet</u> fra computeren.<br>5. Fjern de fire skruer, som holder harddisken fast på computeren.
- 6. Skub harddisken imod siden af computeren, så harddisken frigøres fra systemkortet.
- 7. Løft harddisken, og fjern den fra computeren.

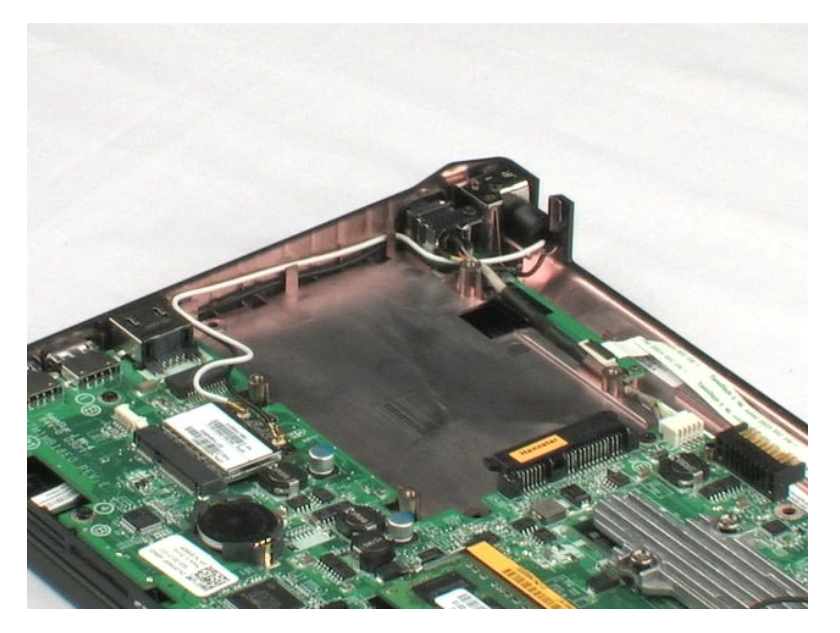

## <span id="page-20-0"></span>**Harddiskbeslag Servicehåndbog til Dell™ Latitude™ 2100**

ADVARSEL: Før du arbejder med computerens indvendige dele, skal du læse de sikkerhedsinstruktioner, der fulgte med computeren. Du kan finde<br>yderligere oplysninger om god sikkerhedspraksis på webstedet Regulatory Compliance

# **Fjernelse af harddiskbeslaget**

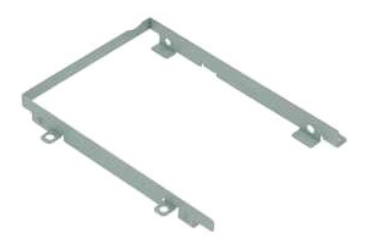

**NOTE:** Du skal muligvis installere Adobe Flash Player fra **Adobe.com** for at få vist illustrationerne nedenfor.

- 
- 
- 
- 
- 1. Følg procedurerne i <u>[Inden du arbejder inde i computeren](file:///C:/data/systems/late2100/dk/SM/work.htm#before)</u>.<br>2. Fjern <u>batteriet</u> fra computeren.<br>3. Fjern <u>batteriet</u> fra computeren.<br>4. Fjern <u>harddisken</u> fra computeren.<br>5. Fjern <u>harddisken</u> fra computeren.<br>6. Fjern d
- 7. Roter harddisken, så du kan se skruerne på den modsatte side.
- 8. Fjern de to resterende skruer fra harddiskbeslaget.
- 9. Fjern harddisken fra harddiskbeslaget.

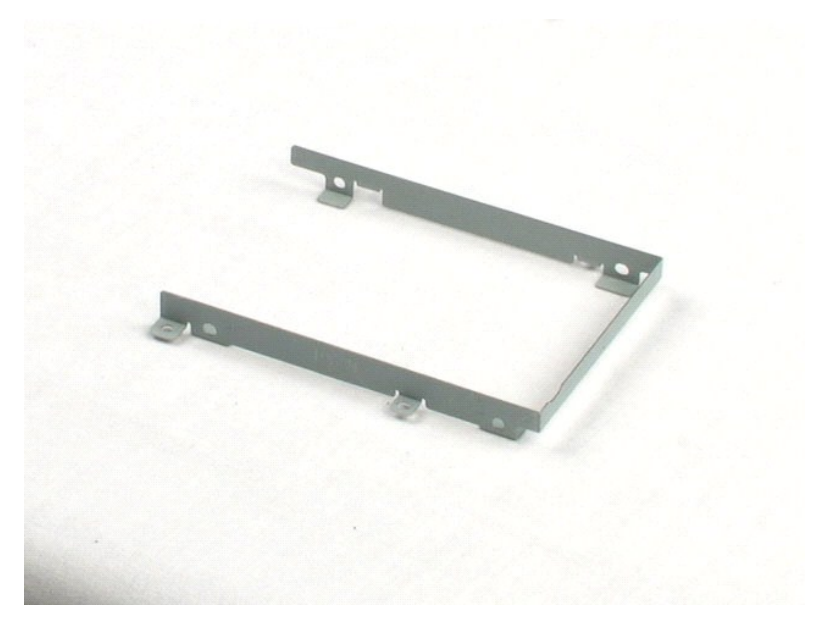

## <span id="page-21-0"></span>**Skærmmodul**

**Servicehåndbog til Dell™ Latitude™ 2100**

ADVARSEL: Før du arbejder med computerens indvendige dele, skal du læse de sikkerhedsinstruktioner, der fulgte med computeren. Du kan finde<br>yderligere oplysninger om god sikkerhedspraksis på webstedet Regulatory Compliance

## **Fjernelse af skærmmodulet**

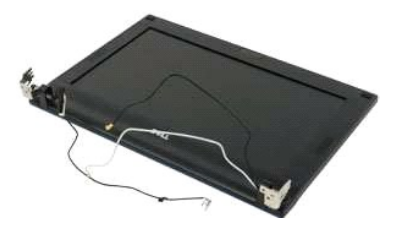

**A NOTE:** Du skal muligvis installere Adobe Flash Player fra Adobe.com for at få vist illustrationerne nedenfor.

- 
- 
- 
- 1. Følg procedurerne i <u>[Inden du arbejder inde i computeren](file:///C:/data/systems/late2100/dk/SM/work.htm#before)</u>.<br>2. Fjern <u>batteriet</u> fra computeren.<br>3. Fjern <u>tastaturet</u> fra computeren.<br>4. Fjern <u>adgangspanelet</u> fra cystemkortet, og fjern kablet fra kabelføringen.<br>5. Fra
- 6. Frakobl skærmens datakabel fra systemkortet.
- 7. Kobl DC-strømkablet fra systemkortet.
- 8. Frakobl antennekablerne fra WLAN-kortet, og fjern kablerne fra kabelføringen.
- 9. Placer computerens basisenhed på en plan overflade, og drej skærmmodulet til åben position.
- 10. Fjern de to skruer, der fastgør skærmmodulet til computeren.
- 11. Skub skærmmodulet imod computerbunden, og løft det af computeren.

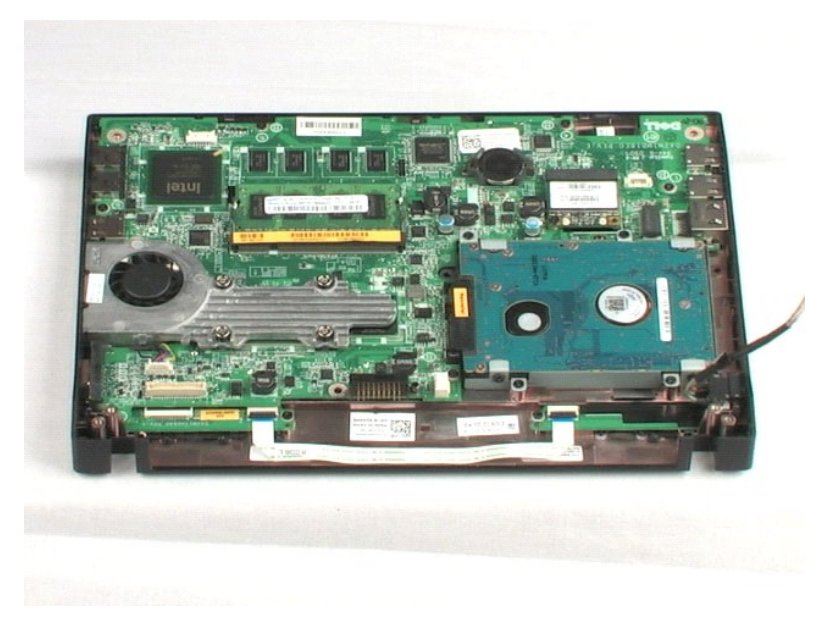

# <span id="page-23-0"></span>**Skærmrammen**

**Servicehåndbog til Dell™ Latitude™ 2100**

ADVARSEL: Før du arbejder med computerens indvendige dele, skal du læse de sikkerhedsinstruktioner, der fulgte med computeren. Du kan finde<br>yderligere oplysninger om god sikkerhedspraksis på webstedet Regulatory Compliance

## **Fjernelse af skærmrammen**

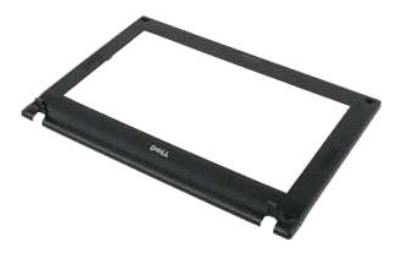

**A NOTE:** Du skal muligvis installere Adobe Flash Player fra Adobe.com for at få vist illustrationerne nedenfor.

- 
- 
- 
- 
- 1. Følg procedurerne i <u>[Inden du arbejder inde i computeren](file:///C:/data/systems/late2100/dk/SM/work.htm#before)</u>.<br>2. Fjern <u>batteriet</u> fra computeren.<br>3. Fjern <u>batteriet</u> fra computeren.<br>5. Fjern <u>[skærmmodulet](file:///C:/data/systems/late2100/dk/SM/TD10_LCD_Assembly.htm)</u> fra computeren.<br>5. Fjern <u>skærmmodulet</u> fra computeren.<br>6. Bru
- 7. Fjern de fire skruer, der holder rammen fast til skærmmodulet.
- 8. Start med skærmrammens øverste kant og lirk forsigtigt rammekanten væk fra skærmmodulets midte.
- 9. Fjern skærmrammen fra skærmmodulet.

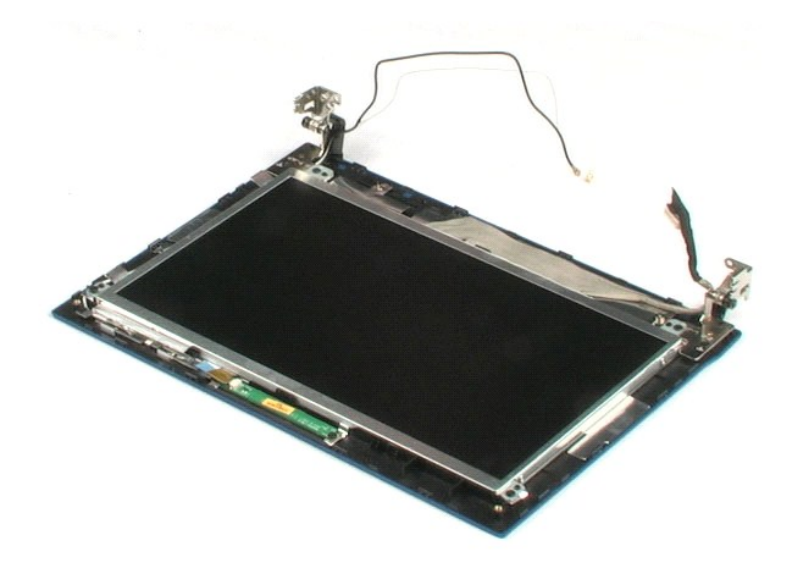

## <span id="page-24-0"></span>**Skærm-LED-kort Servicehåndbog til Dell™ Latitude™ 2100**

ADVARSEL: Før du arbejder med computerens indvendige dele, skal du læse de sikkerhedsinstruktioner, der fulgte med computeren. Du kan finde<br>yderligere oplysninger om god sikkerhedspraksis på webstedet Regulatory Compliance

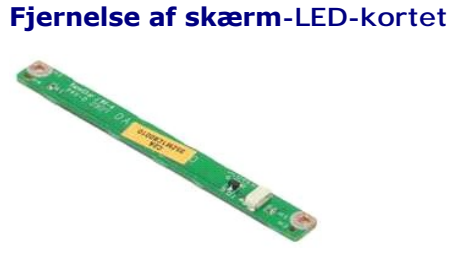

**NOTE:** Du skal muligvis installere Adobe Flash Player fra **Adobe.com** for at få vist illustrationerne nedenfor.

- 1. Følg procedurerne i [Inden du arbejder inde i computeren](file:///C:/data/systems/late2100/dk/SM/work.htm#before).
- 2. Fjern <u>batteriet</u> fra computeren.<br>3. Fjern <u>tastaturet</u> fra computeren.
- 
- 
- 4. Fjern <u>adgangspanelet</u> fra computeren.<br>5. Fjern <u>[skærmmodulet](file:///C:/data/systems/late2100/dk/SM/TD10_LCD_Assembly.htm)</u> fra computeren.<br>6. Fjern <u>[skærmrammen](file:///C:/data/systems/late2100/dk/SM/TD11_LCD_Bezel.htm)</u> f**ra skærmmodulet.**<br>7. Fjern skærm-LED-kort**ets datakabel fra skærm**-LED-kortet.

8. Fjern de to skruer, der fastgør skærm-LED-kortet til skærmmodulet.

9. Fjern skærm-LED-kortet fra skærmmodulet.

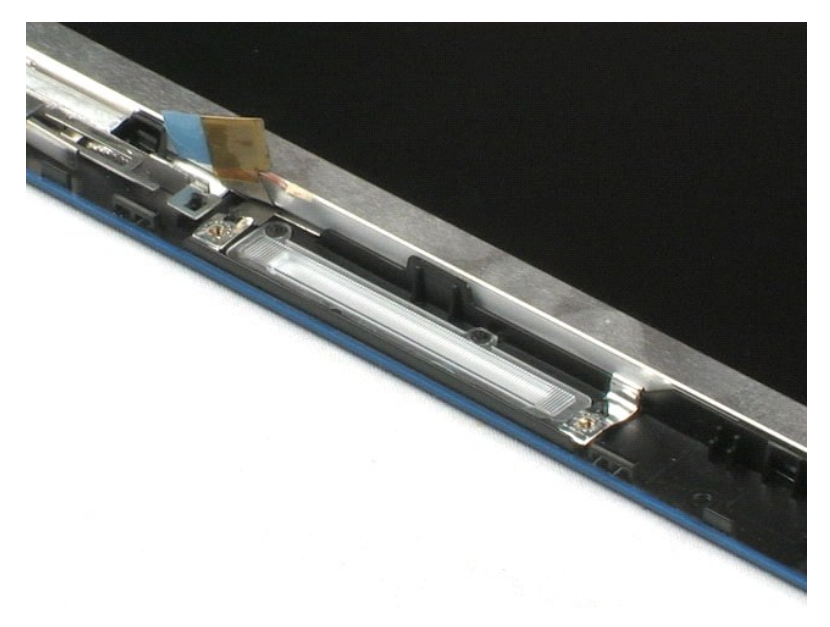

## <span id="page-25-0"></span>**Skærmpanel**

**Servicehåndbog til Dell™ Latitude™ 2100**

ADVARSEL: Før du arbejder med computerens indvendige dele, skal du læse de sikkerhedsinstruktioner, der fulgte med computeren. Du kan finde<br>yderligere oplysninger om god sikkerhedspraksis på webstedet Regulatory Compliance

## **Fjernelse af skærmpanelet**

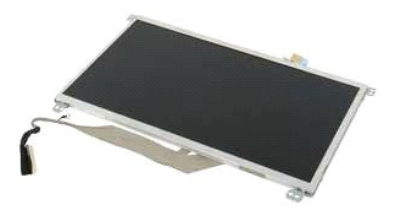

**A NOTE:** Du skal muligvis installere Adobe Flash Player fra Adobe.com for at få vist illustrationerne nedenfor.

- 
- 
- 
- 
- 1. Følg procedurerne i <u>[Inden du arbejder inde i computeren](file:///C:/data/systems/late2100/dk/SM/work.htm#before)</u>.<br>2. Fjern <u>batteriet</u> fra computeren.<br>3. Fjern <u>bataturet</u> fra computeren.<br>4. Fjern <u>adgangspanelet</u> fra computeren.<br>5. Fjern <u>[skærmrammen](file:///C:/data/systems/late2100/dk/SM/TD11_LCD_Bezel.htm)</u> fra skærmmedulet.<br>7.
- 
- 8. Løsn jordingskablets fastgørelsesskrue.
- 9. Fjern de fire skruer, der fastgør skærmpanelet skærmmodulet.
- 10. Fjern skærmpanelet fra skærmmodulet.

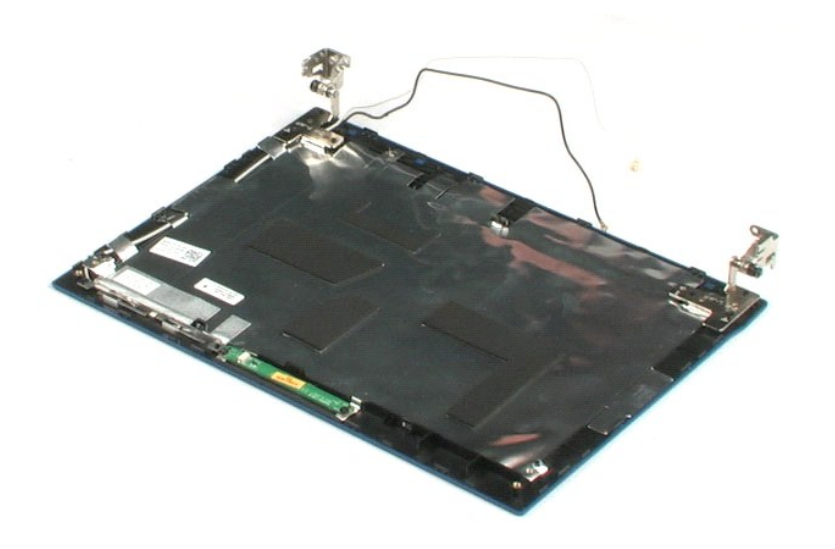

## <span id="page-26-0"></span>**Skærmkabel**

**Servicehåndbog til Dell™ Latitude™ 2100**

ADVARSEL: Før du arbejder med computerens indvendige dele, skal du læse de sikkerhedsinstruktioner, der fulgte med computeren. Du kan finde<br>yderligere oplysninger om god sikkerhedspraksis på webstedet Regulatory Compliance

# **Fjernelse af skærmkablet**

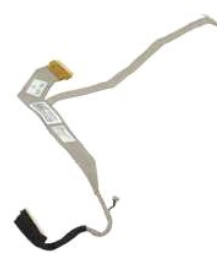

**NOTE:** Du skal muligvis installere Adobe Flash Player fra **Adobe.com** for at få vist illustrationerne nedenfor.

- 1. Følg procedurerne i [Inden du arbejder inde i computeren](file:///C:/data/systems/late2100/dk/SM/work.htm#before).
- 
- 
- 
- 
- 2. Fjern <u>batterlet</u> fra computeren.<br>3. Fjern <u>fastaturet</u> fra computeren.<br>4. Fjern <u>adgangspanelet</u> fra computeren.<br>5. Fjern <u>[skærmmodulet](file:///C:/data/systems/late2100/dk/SM/TD10_LCD_Assembly.htm)</u> fra computeren.<br>7. Fjern <u>skærmmanele</u>t fra skærmmodulet.<br>7. Fjern <u>skærmpanelet</u>
- 9. Frakobl og fjern skærmdatakablet fra skærmpanelet.

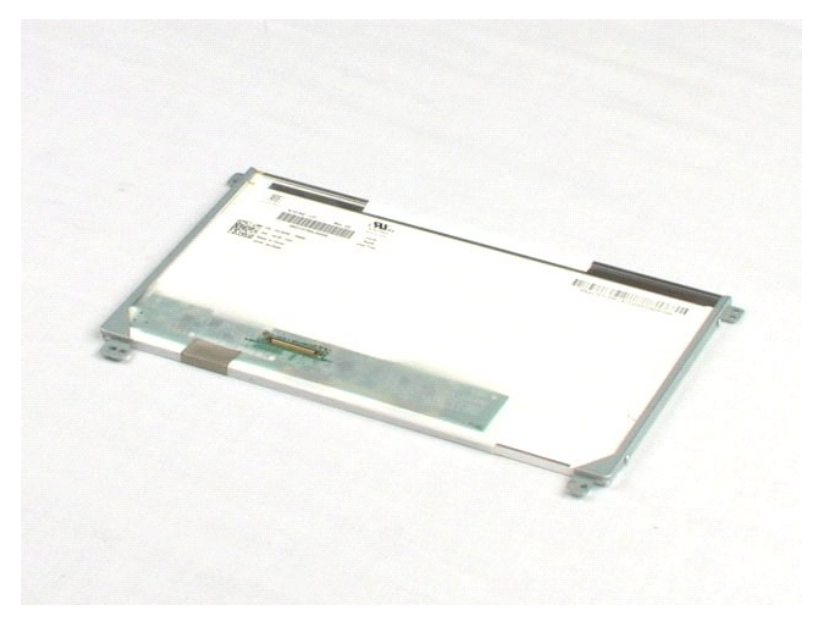

## <span id="page-27-0"></span>**Skærmbeslag**

**Servicehåndbog til Dell™ Latitude™ 2100**

ADVARSEL: Før du arbejder med computerens indvendige dele, skal du læse de sikkerhedsinstruktioner, der fulgte med computeren. Du kan finde<br>yderligere oplysninger om god sikkerhedspraksis på webstedet Regulatory Compliance

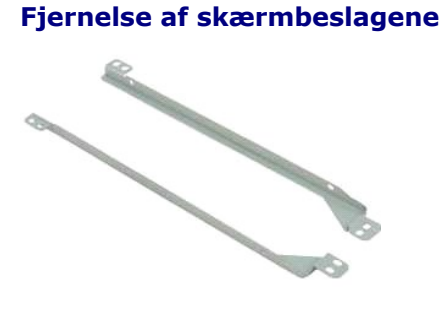

**NOTE:** Du skal muligvis installere Adobe Flash Player fra **Adobe.com** for at få vist illustrationerne nedenfor.

- 1. Følg procedurerne i <u>[Inden du arbejder inde i computeren](file:///C:/data/systems/late2100/dk/SM/work.htm#before)</u>.<br>2. Fjern <u>batteriet</u> fra computeren.<br>3. Fjern <u>tastaturet</u> fra computeren.<br>4. Fjern <u>adgangspanelet</u> fra computeren.
- 
- 
- 
- 
- 5. Fjern <u>[skærmmodulet](file:///C:/data/systems/late2100/dk/SM/TD10_LCD_Assembly.htm)</u> fra computeren.<br>6. Fjern <u>[skærmrammen](file:///C:/data/systems/late2100/dk/SM/TD11_LCD_Bezel.htm)</u> f**ra skærmmodulet.**<br>7. Fjern <u>skærmpanelet</u> f**ra skærmmodulet.**<br>8. Fjern de to skruer, der fastgør skærmbeslaget til skærmpanelets ene side.
- 9. Fjern skærmbeslaget fra skærmpanelet.
- 10. Roter skærmpanelet for at få adgang til det andet skærmbeslag.
- 11. Fjern de to skruer, der fastgør skærmbeslaget til skærmpanelets anden side.
- 12. Fjern det andet skærmbeslag fra skærmpanelet.

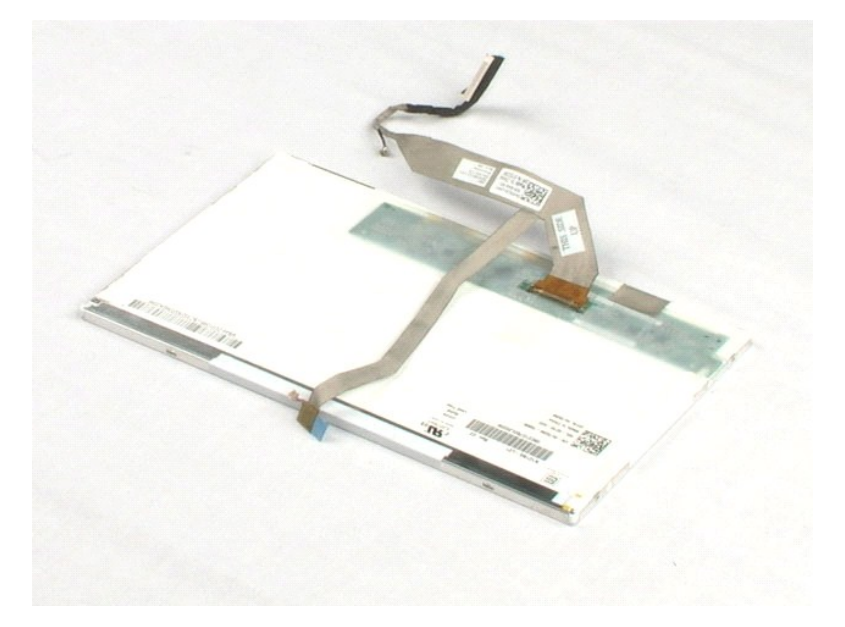

## <span id="page-29-0"></span>**Systemkort Servicehåndbog til Dell™ Latitude™ 2100**

ADVARSEL: Før du arbejder med computerens indvendige dele, skal du læse de sikkerhedsinstruktioner, der fulgte med computeren. Du kan finde<br>yderligere oplysninger om god sikkerhedspraksis på webstedet Regulatory Compliance

# **Fjernelse af systemkortet**

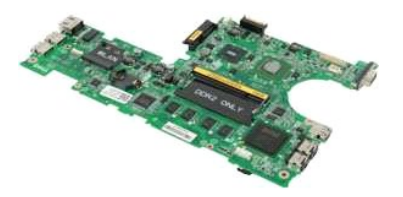

**A NOTE:** Du skal muligvis installere Adobe Flash Player fra Adobe.com for at få vist illustrationerne nedenfor.

- 
- 
- 
- 
- 1. Følg procedurerne i <u>[Inden du arbejder inde i computeren](file:///C:/data/systems/late2100/dk/SM/work.htm#before)</u>.<br>2. Fjern <u>batteriet</u> fra computeren.<br>3. Fjern <u>batteriet</u> fra computeren.<br>5. Fjern <u>[skærmmodulet](file:///C:/data/systems/late2100/dk/SM/TD10_LCD_Assembly.htm)</u> fra computeren.<br>5. Fjern <u>skærmmodulet</u> fra computeren.<br>6. Åbn
- 7. Frakobl berøringspladens kabel fra systemkortet.
- 8. Åbn den klemme, der fastgør datakablet fra strømknappens kort til systemkortet.
- 9. Frakobl datakablet fra strømknappens kort fra systemkortet.
- 10. Vend computeren om.
- 11. Fjern de seks skruer, der fastgør systemkortet til computerkabinettet.
- 12. Identificer den side af systemkortet, der har USB-porte tilsluttet, og løft denne side af systemkortet væk fra kabinettet. Fjern derefter systemkortet fra kabinettet, og placer det på en flad, ren overflade.

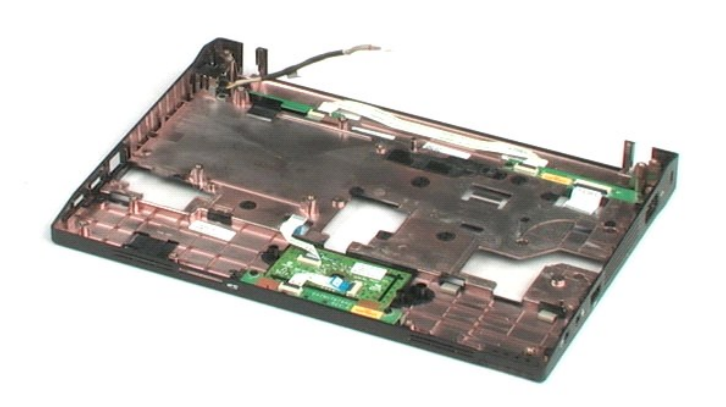

## <span id="page-31-0"></span>**DC-strømkabel**

**Servicehåndbog til Dell™ Latitude™ 2100**

ADVARSEL: Før du arbejder med computerens indvendige dele, skal du læse de sikkerhedsinstruktioner, der fulgte med computeren. Du kan finde<br>yderligere oplysninger om god sikkerhedspraksis på webstedet Regulatory Compliance

## **Fjernelse af DC-strømkablet**

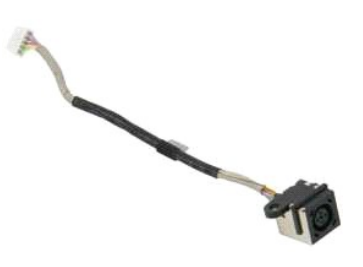

**A NOTE:** Du skal muligvis installere Adobe Flash Player fra Adobe.com for at få vist illustrationerne nedenfor.

- 1. Følg procedurerne i <u>[Inden du arbejder inde i computeren](file:///C:/data/systems/late2100/dk/SM/work.htm#before)</u>.<br>2. Fjern <u>batteriet</u> fra computeren.<br>3. Fjern <u>tastaturet</u> fra computeren.<br>4. Fjern <u>adgangspanelet</u> fra systemkortet.<br>5. Kobl DC-strømkablet fra systemkortet.
- 
- 
- 

6. Fjern den skrue, der fastgør DC-strømkablets stik til systemkortet.

7. Løft DC-strømkablet, og fjern det fra computeren.

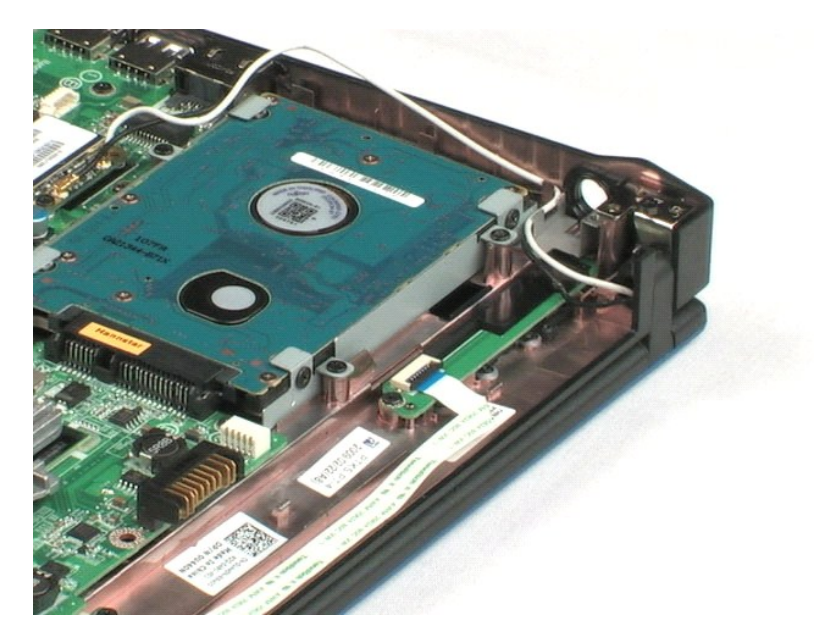

# <span id="page-32-0"></span>**Internt kort med trådløs Bluetooth®-teknologi**

**Servicehåndbog til Dell™ Latitude™ 2100**

ADVARSEL: Før du arbejder med computerens indvendige dele, skal du læse de sikkerhedsinstruktioner, der fulgte med computeren. Du kan finde<br>yderligere oplysninger om god sikkerhedspraksis på webstedet Regulatory Compliance

# **Fjernelse af Bluetooth-kortet**

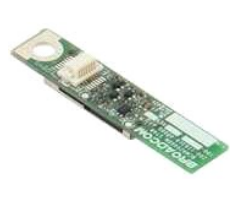

**A NOTE:** Du skal muligvis installere Adobe Flash Player fra Adobe.com for at få vist illustrationerne nedenfor.

- 
- 
- 
- 
- 
- 1. Følg procedurerne i <u>[Inden du arbejder inde i computeren](file:///C:/data/systems/late2100/dk/SM/work.htm#before)</u>.<br>2. Fjern <u>batteriet</u> fra computeren.<br>3. Fjern <u>batteriet</u> fra computeren.<br>4. Fjern <u>adgangspanelet</u> fra computeren.<br>6. Fjern <u>[skærmmodulet](file:///C:/data/systems/late2100/dk/SM/TD10_LCD_Assembly.htm)</u> fra computeren.<br>6. F

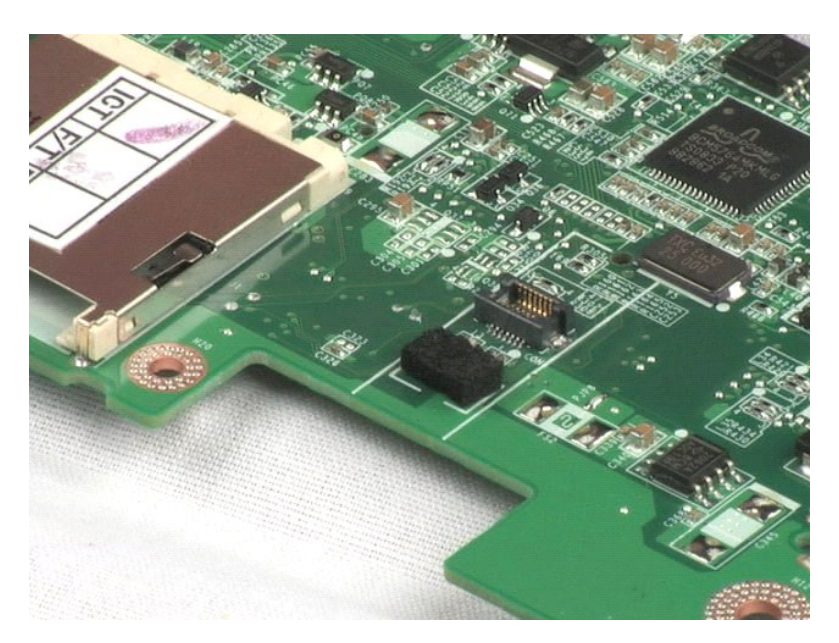

## <span id="page-33-0"></span>**Skærmhængselsdæksel**

**Servicehåndbog til Dell™ Latitude™ 2100**

ADVARSEL: Før du arbejder med computerens indvendige dele, skal du læse de sikkerhedsinstruktioner, der fulgte med computeren. Du kan finde<br>yderligere oplysninger om god sikkerhedspraksis på webstedet Regulatory Compliance

## **Fjernelse af skærmhængselsdæksel**

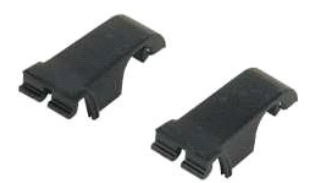

**NOTE:** Du skal muligvis installere Adobe Flash Player fra **Adobe.com** for at få vist illustrationerne nedenfor.

- 1. Følg procedurerne i <u>[Inden du arbejder inde i computeren](file:///C:/data/systems/late2100/dk/SM/work.htm#before)</u>.<br>2. Fjern <u>batterief</u> fra computeren.<br>3. Fjern <u>bastaturet</u> fra computeren.<br>4. Fjern <u>adgangspanelet</u> fra computeren.<br>5. Fjern <u>[skærmmodulet](file:///C:/data/systems/late2100/dk/SM/TD10_LCD_Assembly.htm)</u> fra computeren.<br>6.
- 
- 
- 
- 
- 
- 8. Find det andet hængselsdæksel, og gentag proceduren.

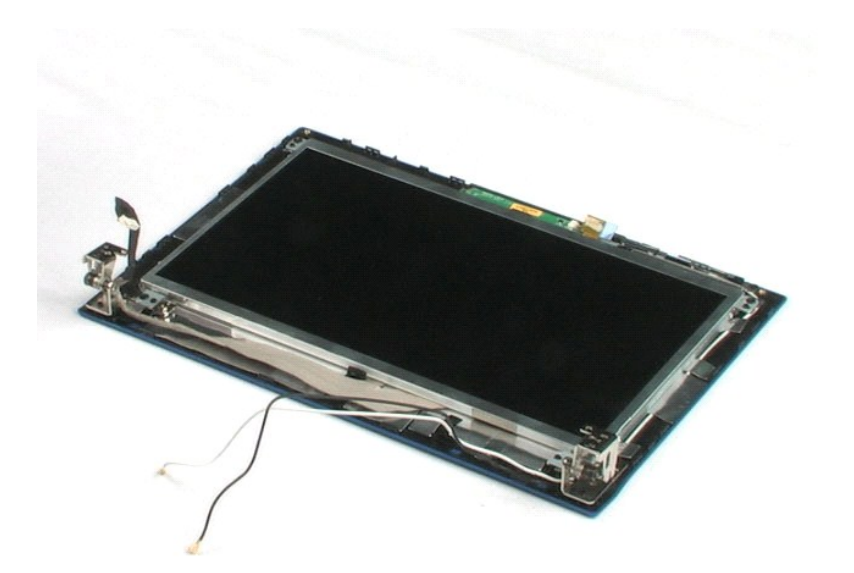

## <span id="page-34-0"></span>**Skærmhængsler**

**Servicehåndbog til Dell™ Latitude™ 2100**

ADVARSEL: Før du arbejder med computerens indvendige dele, skal du læse de sikkerhedsinstruktioner, der fulgte med computeren. Du kan finde<br>yderligere oplysninger om god sikkerhedspraksis på webstedet Regulatory Compliance

# **Fjernelse af skærmhængslerne**

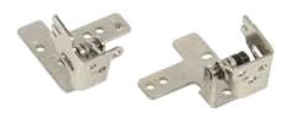

**NOTE:** Du skal muligvis installere Adobe Flash Player fra **Adobe.com** for at få vist illustrationerne nedenfor.

1. **Følg procedurerne i** <u>[Inden du arbejder inde i computeren](file:///C:/data/systems/late2100/dk/SM/work.htm#before)</u>.<br>2. Fjern <u>batteriet</u> fra computeren.<br>3. Fjern <u>tastaturet</u> fra computeren.

- 
- 
- 
- 
- 4. Fjern <u>adgangspanelet</u> fra computeren.<br>5. Fjern <u>[skærmmodulet](file:///C:/data/systems/late2100/dk/SM/TD10_LCD_Assembly.htm)</u> fra computeren.<br>6. Fjern <u>[skærmrammen](file:///C:/data/systems/late2100/dk/SM/TD11_LCD_Bezel.htm)</u> f**ra skærmmodulet.**<br>7. Fjern <u>den skrue, der</u> fastgør skærmhængslet til skærmmodulet.
- 9. Løft skærmhængslet, og fjern det fra skærmmodulet.
- 10. Gentag denne procedure for at fjerne det andet hængsel.

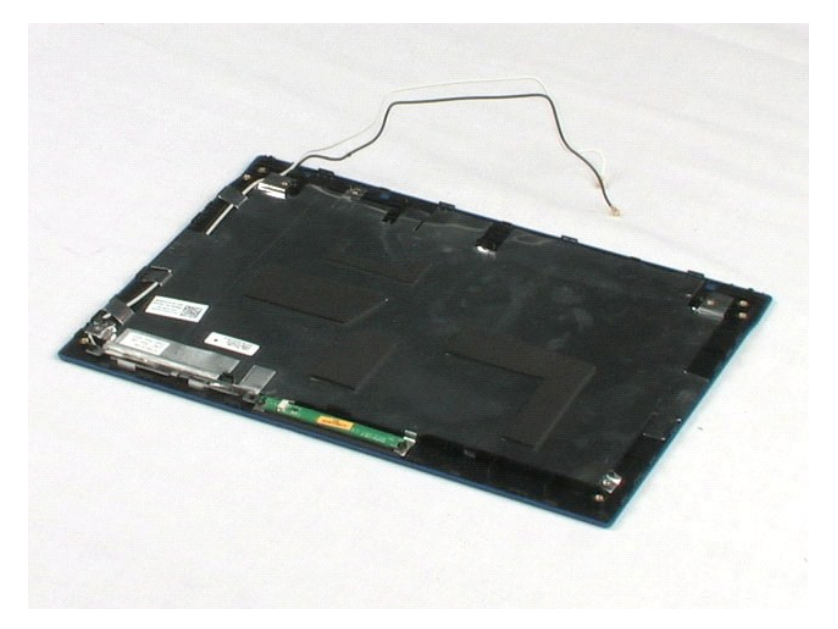

## <span id="page-35-0"></span>**Arbejde på computeren Servicehåndbog til Dell™ Latitude™ 2100**

- [Inden du arbejder inde i computeren](#page-35-1)
- [Anbefalet værktøj](#page-35-2)
- **O** [Slukning af computeren](#page-35-3)
- <sup>O</sup> Når du har arbejdet inde i computer

## <span id="page-35-1"></span>**Inden du arbejder inde i computeren**

Brug følgende sikkerhedsretningslinjer for at beskytte computeren mod potentielle skader og af hensyn til din egen sikkerhed. Medmindre andet er angivet,<br>forudsættes det i forhold til alle fremgangsmåder i dette dokument,

- 
- ı Du har udført trinnene i <u>Arbeide på din computer.</u><br>ı Du har læst de sikkerhedsoplysninger, som fulgte med din computer.<br>ı En komponent kan udskiftes eller hvis den er købt separat installeres ved at udføre fremgang
- **ADVARSEL: Før du arbejder med computerens indvendige dele, skal du læse de sikkerhedsinstruktioner, der fulgte med computeren. Du kan finde yderligere oplysninger om god sikkerhedspraksis på webstedet Regulatory Compliance på www.dell.com/regulatory\_compliance.**
- **FORSIGTIG: Kun en certificeret servicetekniker bør foretage reparationer på computeren. Skade på grund af servicering, som ikke er godkendt af Dell, er ikke dækket af garantien.**
- **FORSIGTIG: For at undgå elektrostatisk afladning bør du jorde dig selv ved hjælp af en jordingsrem eller ved jævnligt at røre ved en umalet metaloverflade, f.eks. et stik på bagsiden af computeren.**
- **FORSIGTIG: Håndter komponenter og kort forsigtigt. Rør ikke ved komponenterne eller kortenes kontaktområder. Hold et kort i kanterne eller i metalmonteringsrammen. Hold en komponent som f.eks. en processor ved dens kanter og ikke ved dens ben.**
- FORSIGTIG: Når du frakobler et kabel, skal du tage fat i dets stik eller dets trækketap og ikke i selve kablet. Nogle kabler har stik med låsetappe.<br>Hvis du frakobler et sådant kabel, skal du trykke på låsetappene, før du **et kabel.**
- **BEMÆRK:** Farven på din computer og visse komponenter kan variere fra, hvad der vist i dette dokument.

Foretag følgende trin, før du begynder arbejde inde i computeren, for at undgå skade på computeren.

- 1. Sørg for, at arbejdsoverfladen er jævn og ren for at forhindre, at computerdækslet bliver ridset.<br>2. Sluk for computeren (se <u>Slukning af computeren</u>).
- 
- 3. Hvis computeren er tilsluttet en docking-enhed (docket), f.eks. den valgfrie mediebase eller batteriskiven, skal den frakobles denne.

## **FORSIGTIG: Hvis du vil frakoble et netværkskabel, skal du først koble kablet fra computeren og derefter koble kablet fra netværksenheden.**

- 4. Frakobl alle netværkskabler fra computeren.
- 5. Frakobl computeren og alle tilsluttede enheder fra deres stikkontakter. 6. Luk skærmen, og vend computeren med undersiden opad på en flad arbejdsflade.
- 

**FORSIGTIG: For at undgå at beskadige systemkortet skal du fjerne det primære batteri, inden du udfører service på computeren.**

- 7. Fjern det primære batteri (se [Fjernelse af batteriet\)](file:///C:/data/systems/late2100/dk/SM/TD01_Battery.htm).<br>8. Vend computeren med oversiden opad
- Vend computeren med oversiden opad.
- Åbn skærmen.
- 10. Tryk på tænd/sluk-knappen for at jordforbinde systemkortet.

**FORSIGTIG: For at beskytte mod elektrisk stød skal du altid afbryde computeren fra stikkontakten på væggen, før du åbner skærmen.**

- **FORSIGTIG: Inden du rører ved noget inde i computeren, skal du jorde dig selv ved at røre en umalet metaloverflade som f.eks. metallet på bagsiden af computeren. Mens du arbejder, skal du med jævne mellemrum røre en umalet metaloverflade for på den måde at fjerne statisk elektricitet, der kan skade de interne komponenter.**
- 11. Fjern alle eventuelle ExpressCards eller chipkort fra de relevante kortstik.
- 12. Fjern harddisken (se Fi

## <span id="page-35-2"></span>**Anbefalet værktøj**

Procedurerne i dette dokument kræver eventuelt følgende værktøj:

- 
- l Lille, almindelig skruetrækker l Stjerneskruetrækker nr. 0
- Stjerneskruetrækker nr. 1
- l En lille plastiksyl l Cd med Flash BIOS-opdateringsprogram

## <span id="page-35-3"></span>**Slukning af computeren**

**FORSIGTIG: For at undgå datatab bør du gemme og lukke alle åbne filer og lukke alle åbne programmer, inden du slukker for computeren.**

1. Luk for operativsystemet:

l **I Windows Vista®:**

**Klik på** Start , klik på pilen i nederste højre hjørne af **Startmenuen**, som vist nedenfor, og klik derefter på **Luk computeren**.

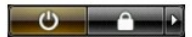

l **I Windows® XP:** 

Klik på **Start**® **Luk computeren**® **Sluk**.

Computeren slukkes, når nedlukningen af operativsystemet er gennemført.

2. Sørg for, at computeren og alle tilsluttede enheder er slukket. Hvis computeren og de tilsluttede enheder ikke blev slukket automatisk, da du lukkede<br>operativsystemet, skal du trykke på tænd/sluk-knappen i 4 sekunder

## <span id="page-36-0"></span>**Når du har arbejdet inde i computeren**

Når du har udført udskiftningsprocedurer, skal du sørge for at tilslutte eksterne enheder, kort, kabler osv., før du tænder computeren.

- **FORSIGTIG: For at undgå skade på computeren må du kun bruge det batteri, der er beregnet til denne bestemte Dell-computer. Brug ikke batterier, som er beregnet til andre Dell-computere.**
- 1. Tilslut alle eksterne enheder, f.eks. dockingstation, batteriskive eller mediebase, og isæt alle kort, f.eks. ExpressCard. 2. Tilslut telefon- eller netværkskabler til din computer.
- 

**FORSIGTIG: For at tilslutte et netværkskabel skal du først slutte kablet til netværksenheden og derefter slutte det til computeren.**

- 3. Udskift [batteriet](file:///C:/data/systems/late2100/dk/SM/TD01_Battery.htm).
- 4. Tilslut computeren og alle tilsluttede enheder til deres stikkontakter. 5. Tænd for computeren.
-